## eQuilibra

## Inviare le notifiche XML legate a fatture già firmate e inviate

## Note Operative

Dopo aver importato la fattura ed eseguito l'aggiornamento dello stato dal portale, cliccare sulla fattura per la quale occorre caricare le notifiche. Cliccare ora sull'icona dedicata:

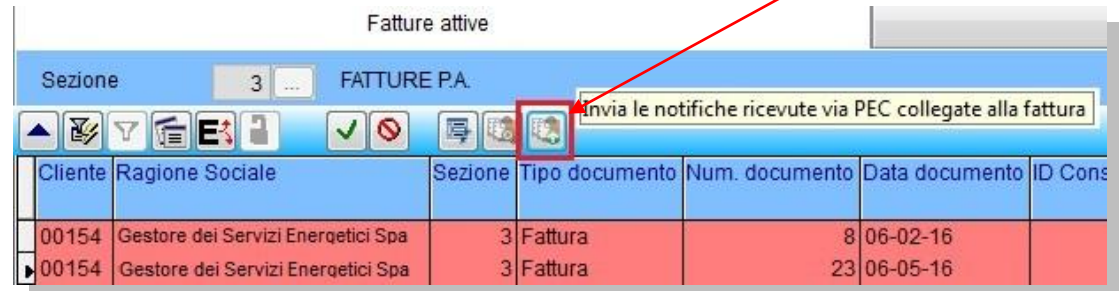

Comparirà una maschera d'inserimento file, cliccando sull'icona sarà possibile selezionare dalla cartella opportuna le notifiche relative alla fattura:

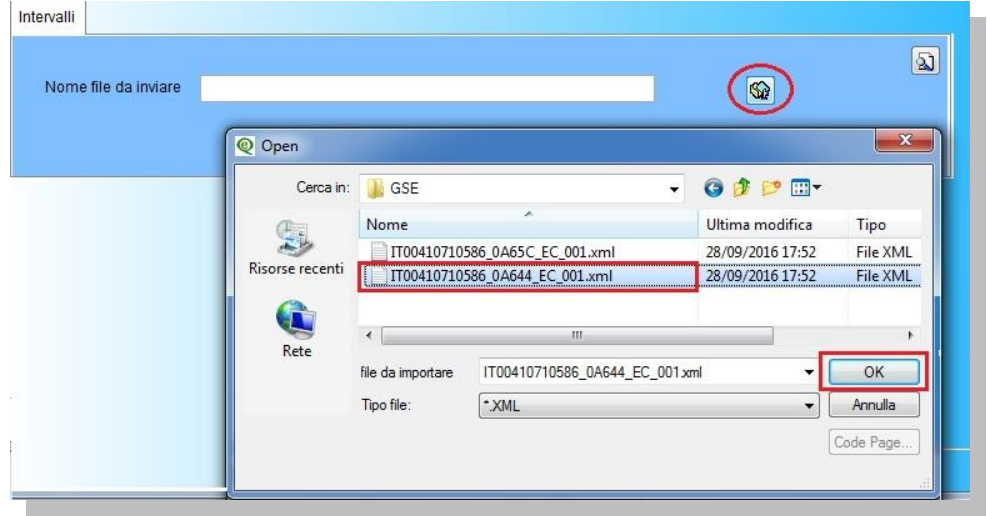

Dopo aver selezionato il file cliccare su **OK**.

Cliccare ora sull'icona **Elabora i dati** oppure **F6**.

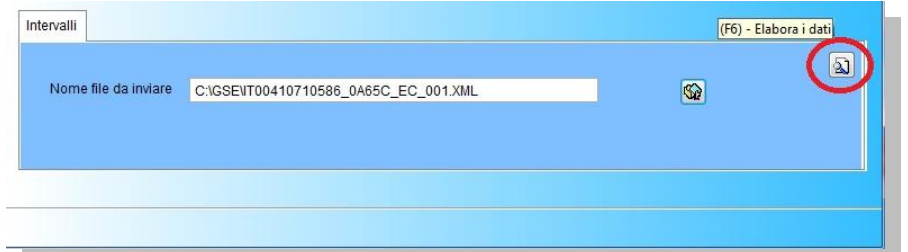

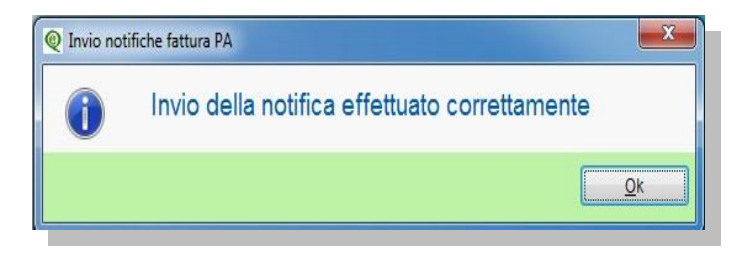

A questo punto se la notifica viene inviata correttamente il programma segnala:"**Invio della notifica effettuato correttamente**".

Rieseguire il procedimento descritto per ogni notifica.